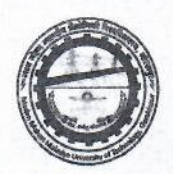

Date: 27-06-2019

#### महत्वपूर्ण सूचना

दिनांक 27 जून 2019 को घोषित सीट अलॉटमेंट परिणाम में सफल सभी अभ्यर्थियों को मदन मोहन मालवीय प्राद्यौगिकी विश्विद्यालय, गोरखपुर की ओर से हार्दिक शुभकामनायें |

प्रथम राउंड में आवंटन में सफल सभी अभ्यर्थी डॉक्यूमेंट वेरिफिकेशन हेतु दिनांक 28 जून - 01 जुलाई, 2019 प्रातः 10 से 5 बजे मदन मोहन मालवीय प्राद्यौगिकी विश्विद्यालय, गोरखपुर में रिपोर्ट करेंगे | सभी सफल अम्यर्थी सत्र 2019 -20 हेतु निर्धारित Confirmation Fee Admission Portal पर अपने लॉगिन से Pay कर ही डॉक्यूमेंट वेरिफिकेशन हेतू विश्विद्यालय आयें।

जिन अभ्यथियों को online payment में कठिनाई हो रही हो, वे ई -चालान के माध्यम से Confirmation Fee का भुगतान कर सकते हैं। ई-चालान अभ्यर्थी Admission Portal पर अपने लॉगिन से generate कर बैंक में जमा कर सकते हैं।

Please do not pay Confirmation Fee using Debit Card as it has limit of Rs. 20000. If you will try many types, your account will be blocked and you will not be able to pay Confirmation Fee.

Candidate can Pay Confirmation Fee through Demand Draft in favor of Madan Mohan Malaviya University of Technology-Gorakhpur payable at Gorakhpur.

नोट: सत्र 2019-20 हेतु निर्धारित Confirmation Fee जमा करे बिना डॉक्यूमेंट वेरिफिकेशन नहीं किया जायेगा तथा ऐसे अभ्यर्थियों का 01 जुलाई सायं : 5 बजे के बाद सीट आवंटन निरस्त कर दिया जायेगा ।

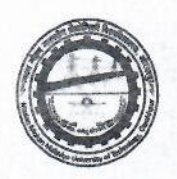

#### **M.Tech. Allotment Result (Round-1)**

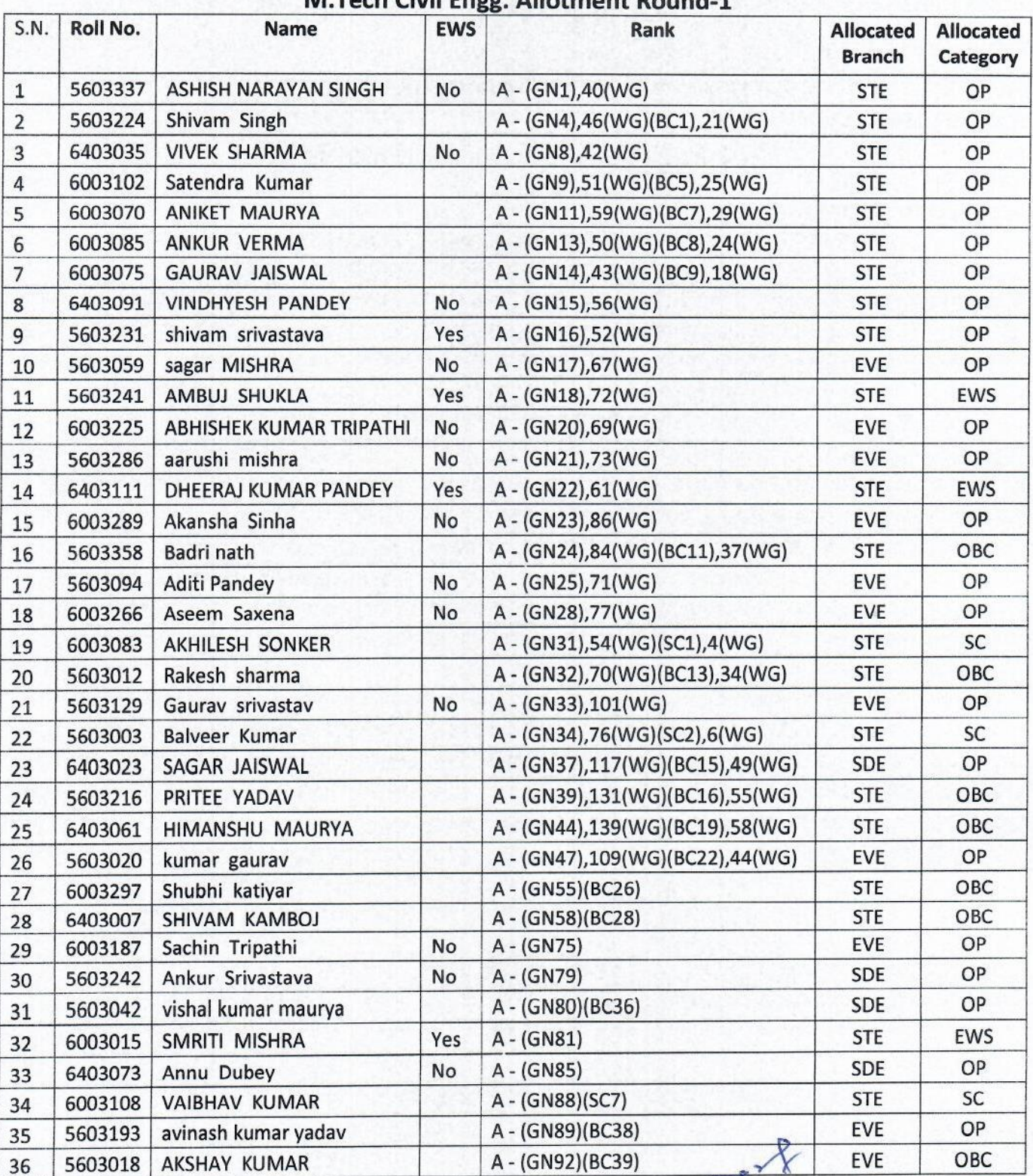

#### M Tech Civil Fngg Allotmont Dound 1

Coordinator<br>Counselling-2019

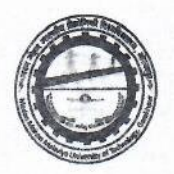

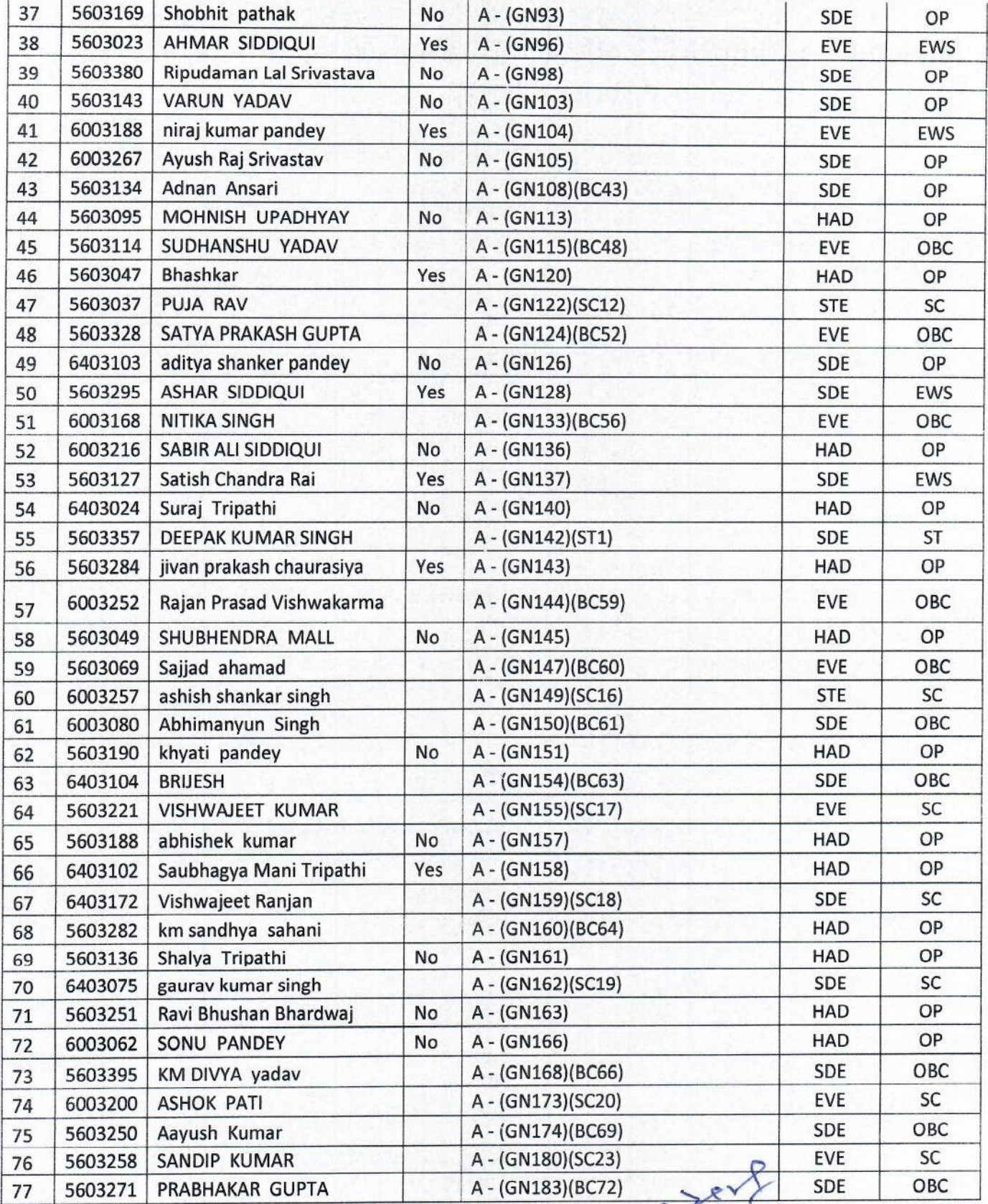

Coordinator<br>Counselling-2019

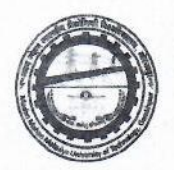

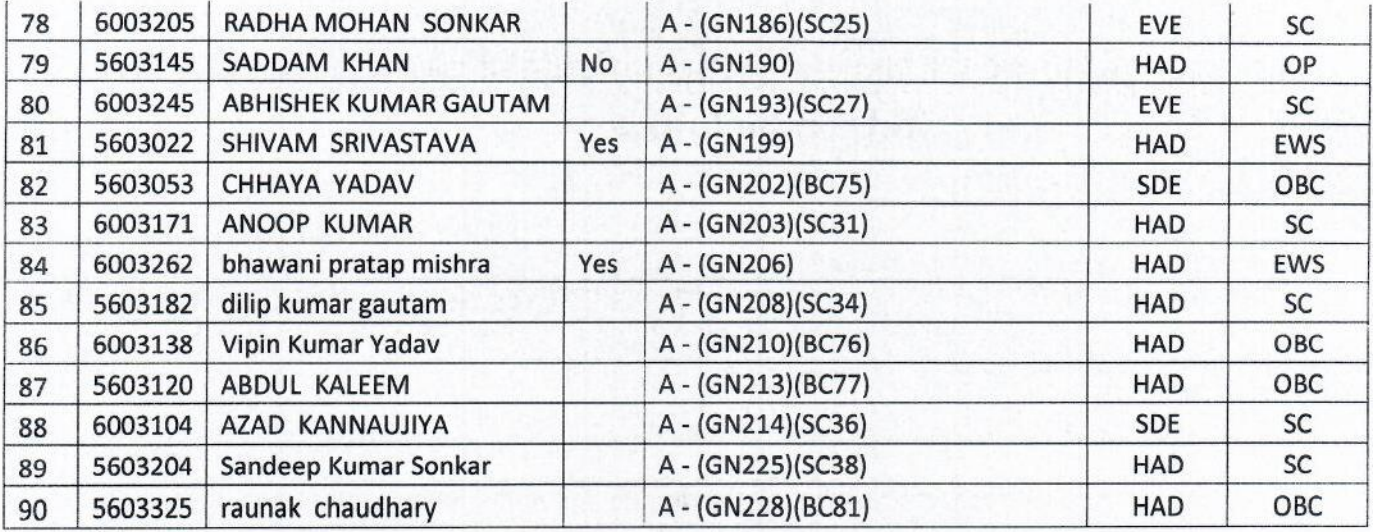

#### **M.Tech CSE/IT Allotment Round-1**

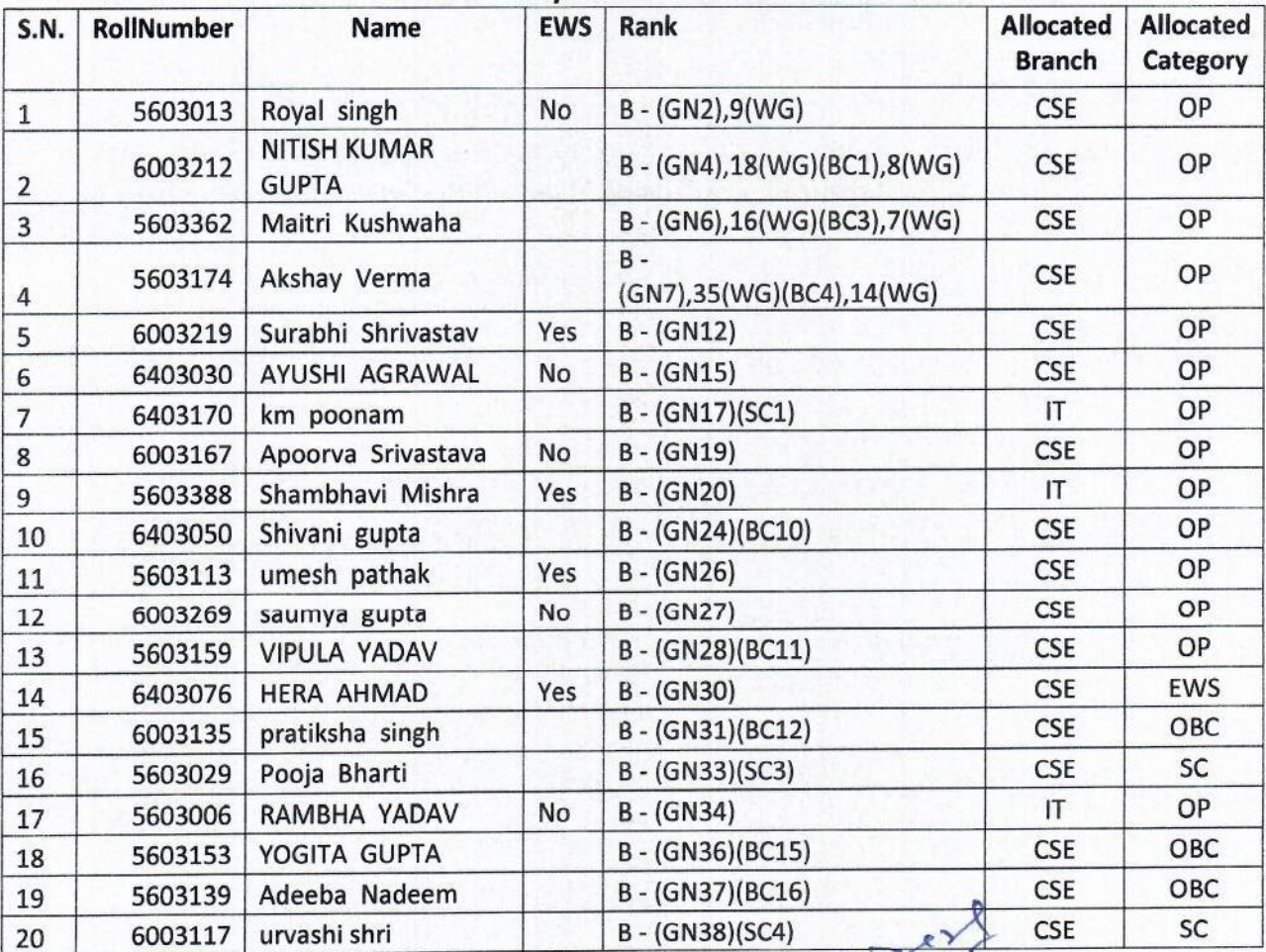

Coordinator<br>Counselling-2019

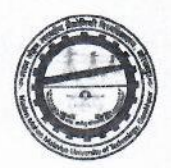

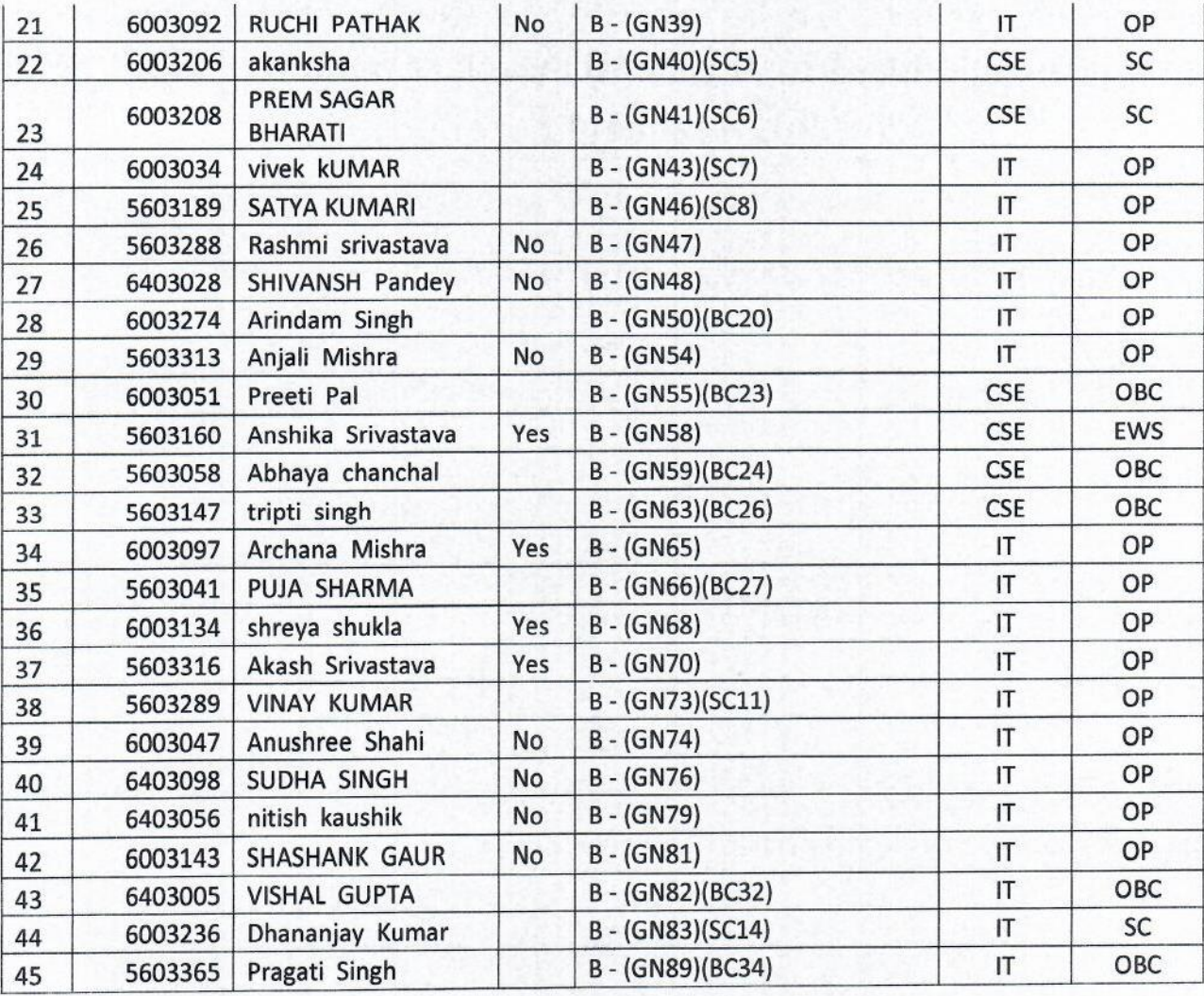

#### **M.Tech EE Allotment Round-1**

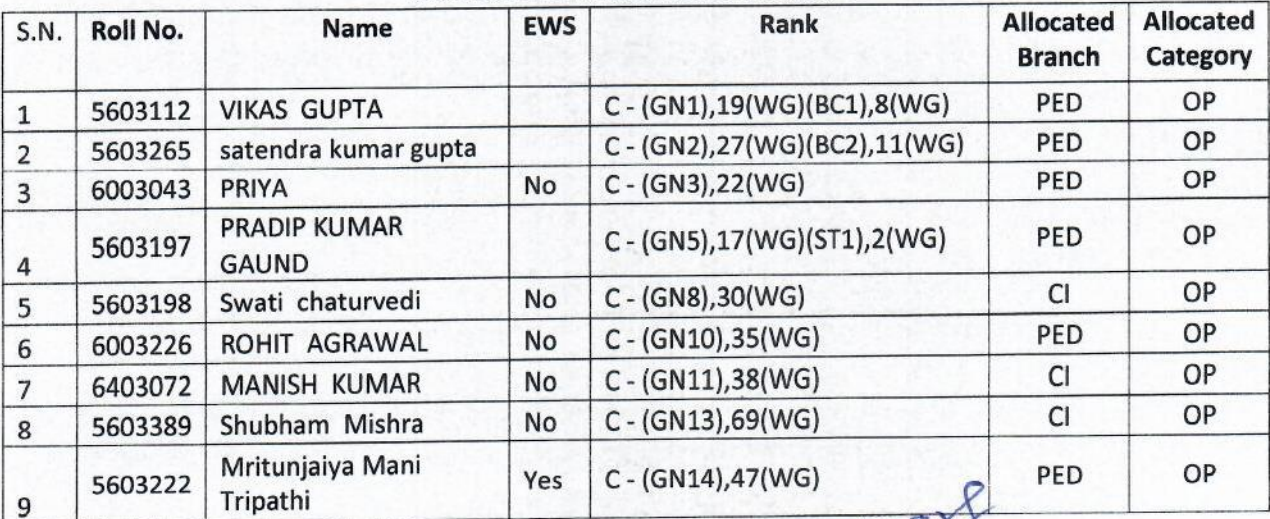

Coordinator<br>Counselling-2019

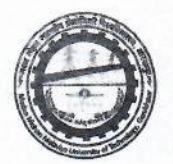

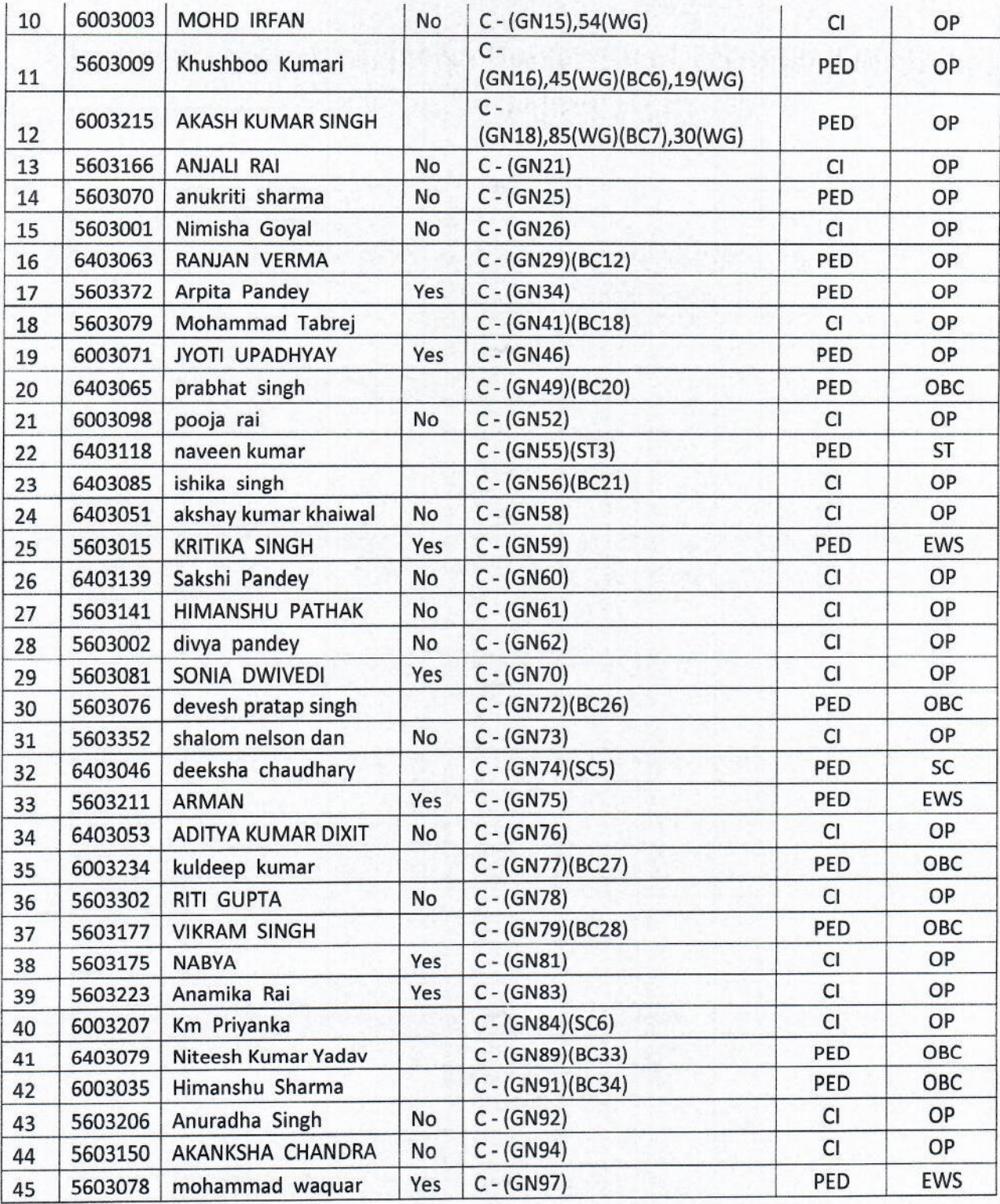

**M.Tech ME Allotment Round-1** 

Coordinator

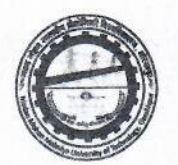

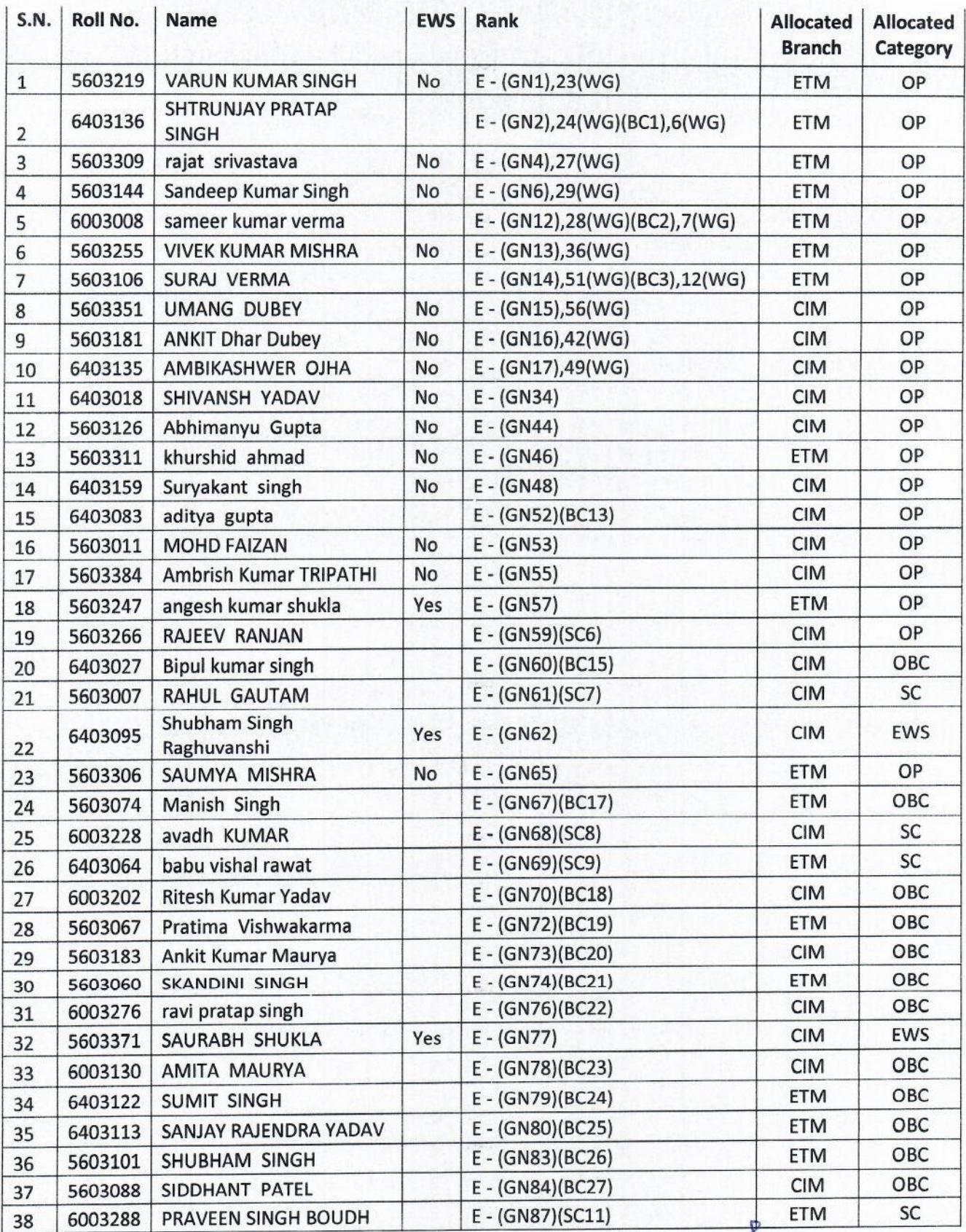

Coordinator

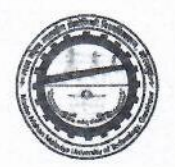

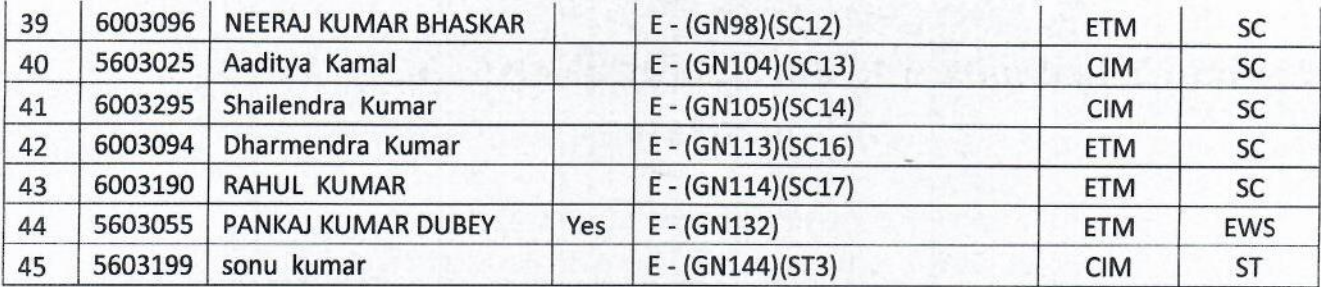

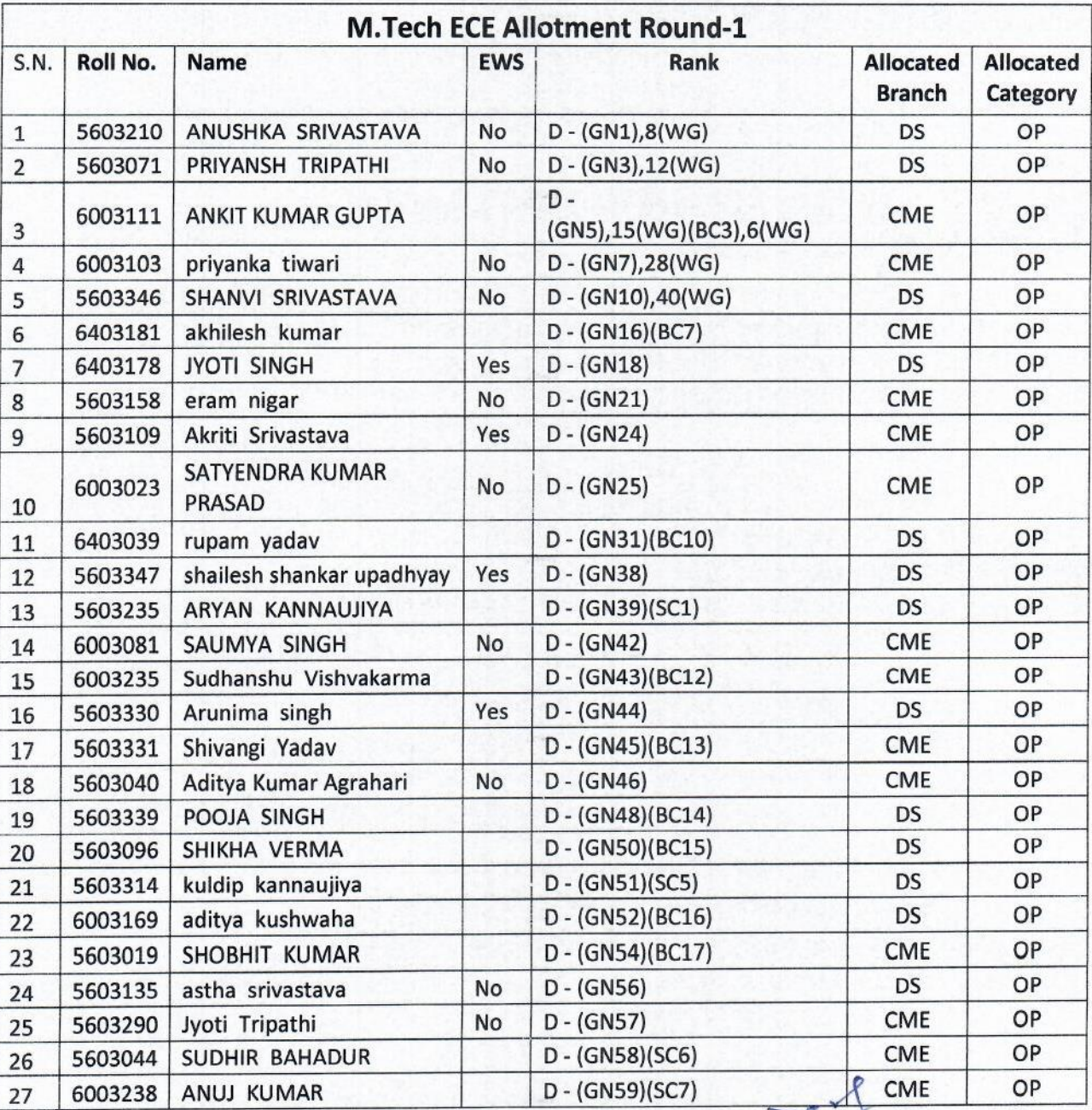

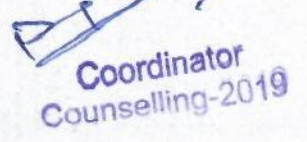

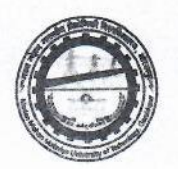

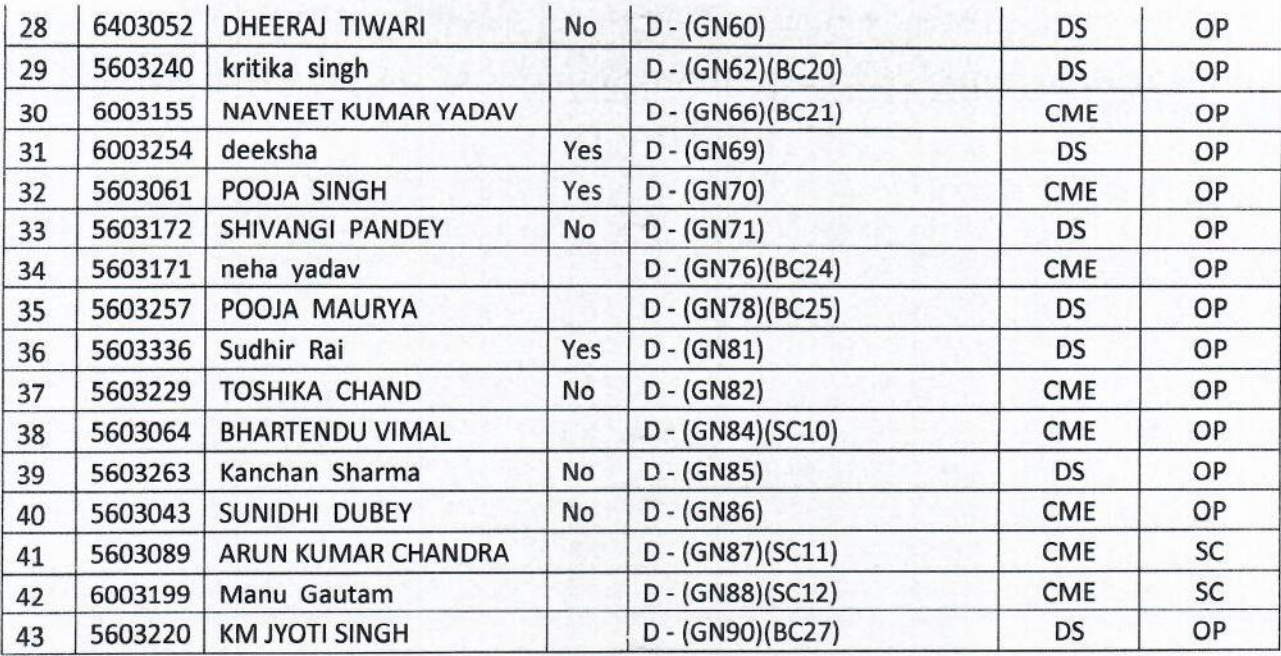

Coording-4v13

### **Steps for Confirmation Fee Payment through E-challan**

1. Login to portal using your email id and password using below link-

<https://mmmut.registernow.in/eCounseling/login>

2. Click on **Provision Allotment** as shown in Below snapshot.

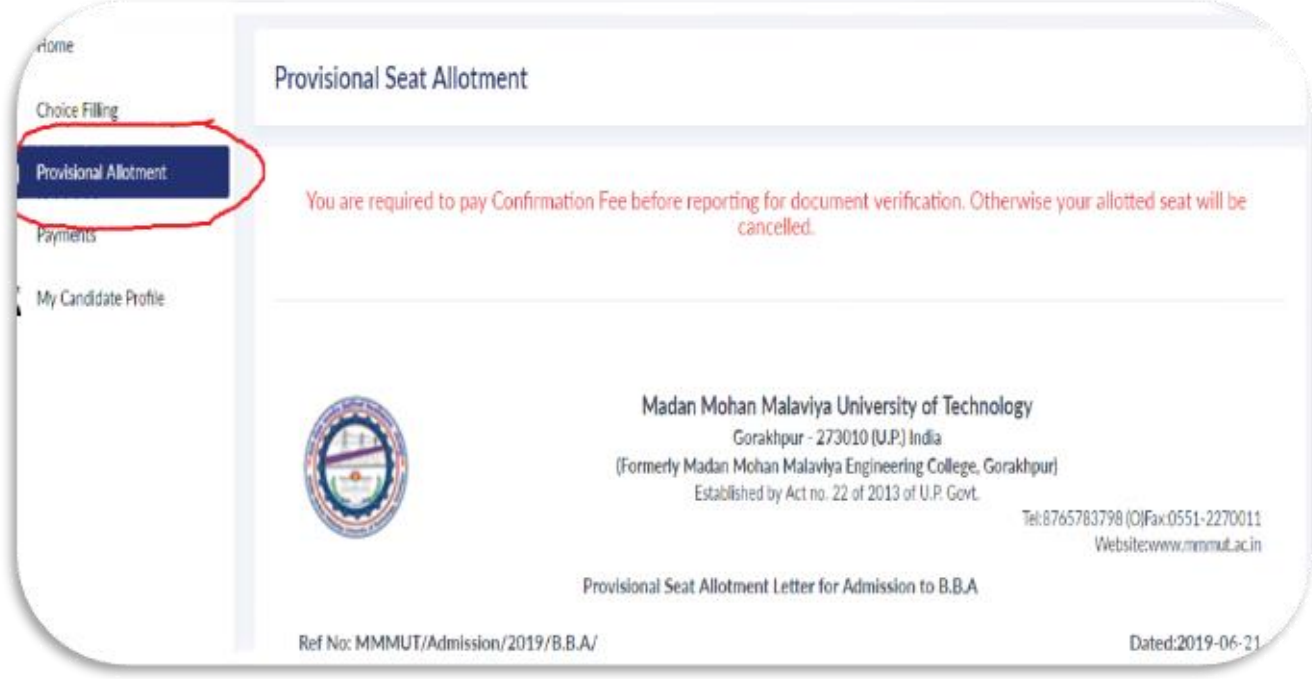

3. Scroll down below to the end of page. You will get a **Confirmation Fee** button as shown in snapshot.

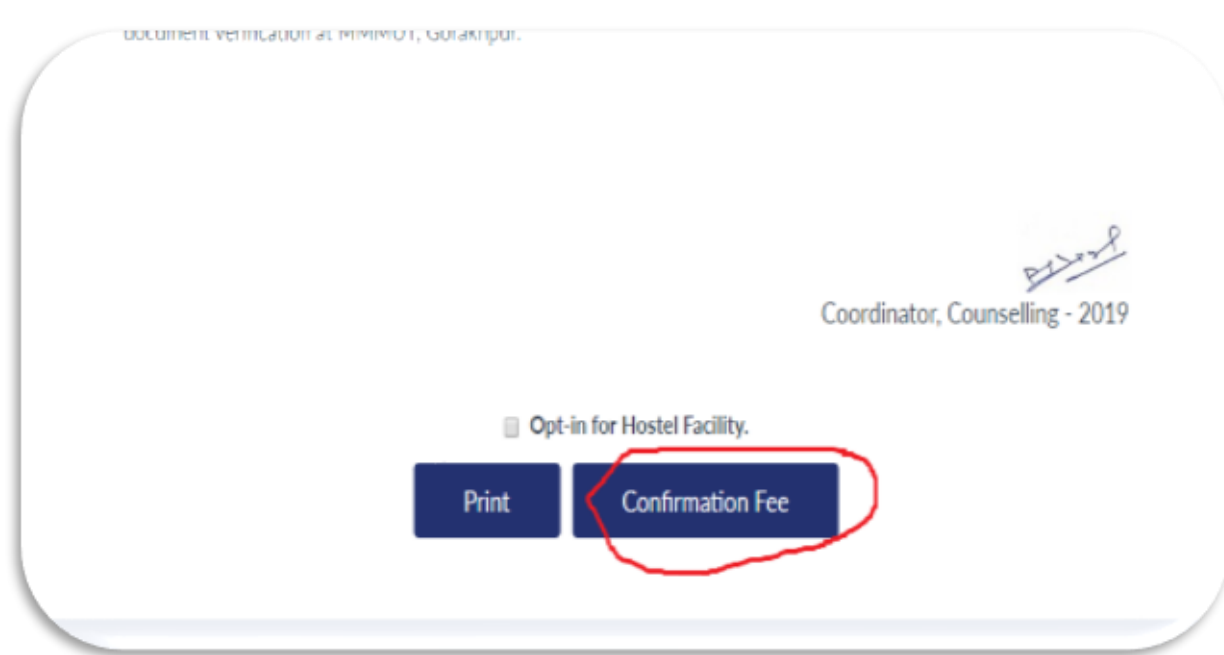

- ategory, proor or passing quainying examination, domicile certificate, rural weig applicable to you along with this provisional seat allotment letter and receipt of one doc Payment Confirmation Coord You will be redirected to our payment partner now. Fee Cancel OK
- 4. After clicking on Confirmation Fee button, you will get pop-up as shown in snapshot-

5. Click on Ok button of above snapshot and you will be redirected to payment gateway. You will get below snapshot.

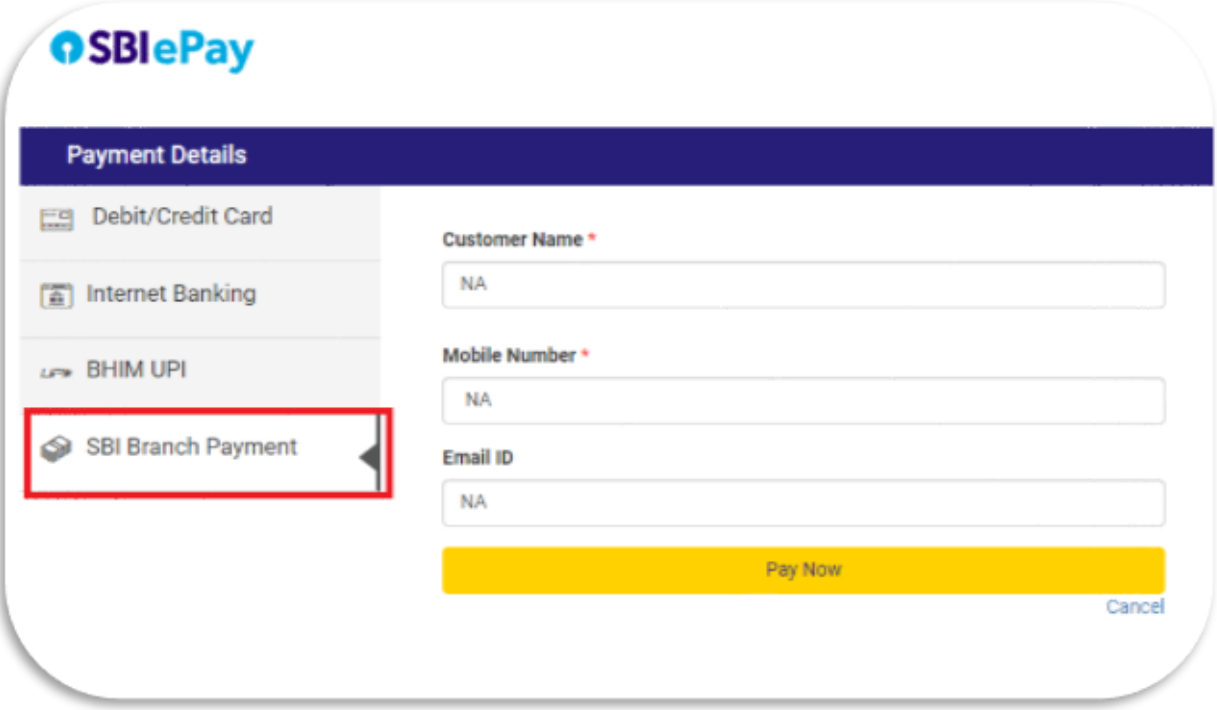

Click on **SBI Branch Payment** button and enter your Name, Mobile Number and Email ID, click on Pay Now button. You will get the challan, print it and deposit the Confirmation fee at SBI Branch.